# Принтер этикеток АТОЛ ТТ41

# **ATGN**

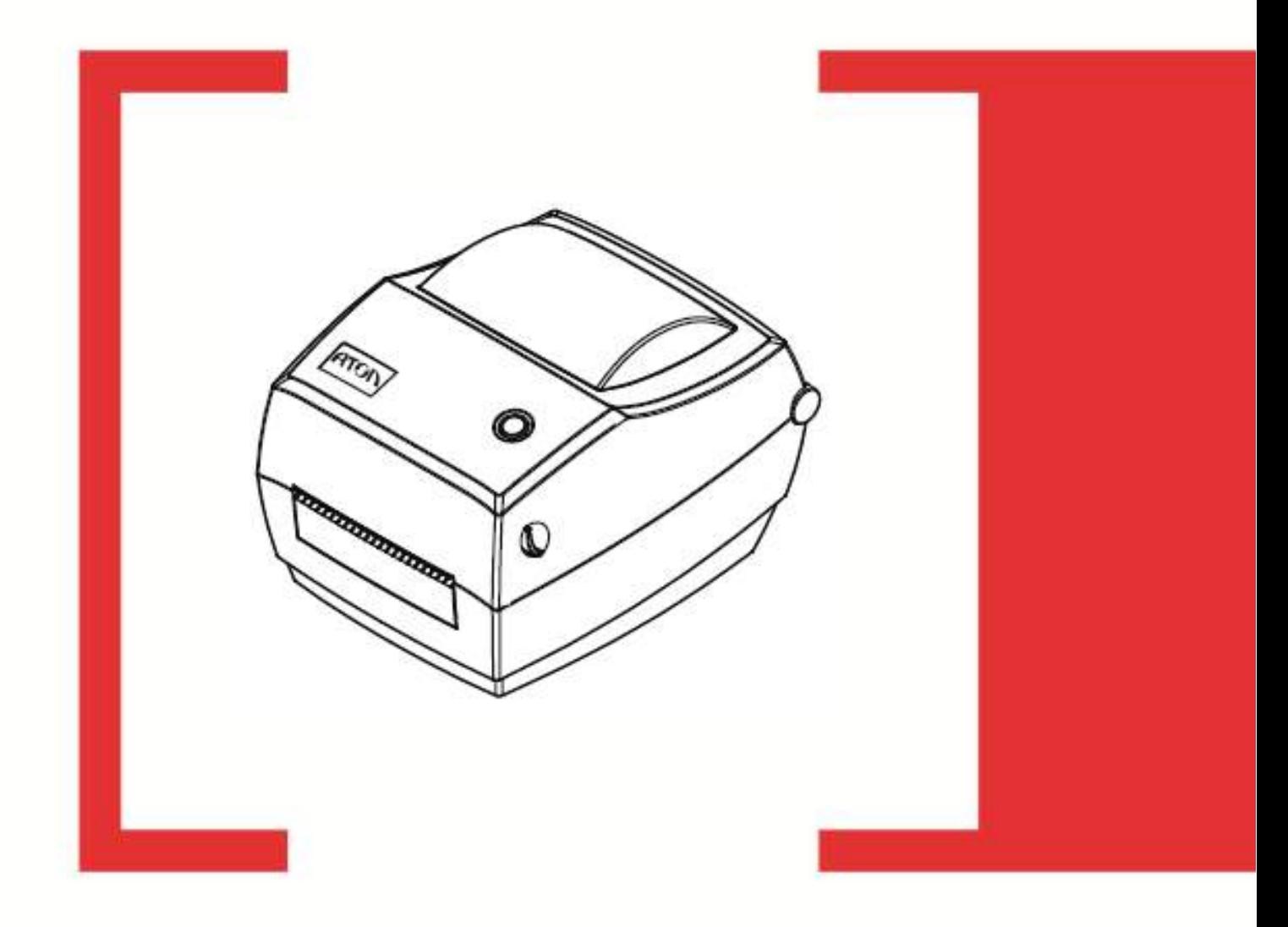

# Руководство пользователя

# <span id="page-1-0"></span>Содержание

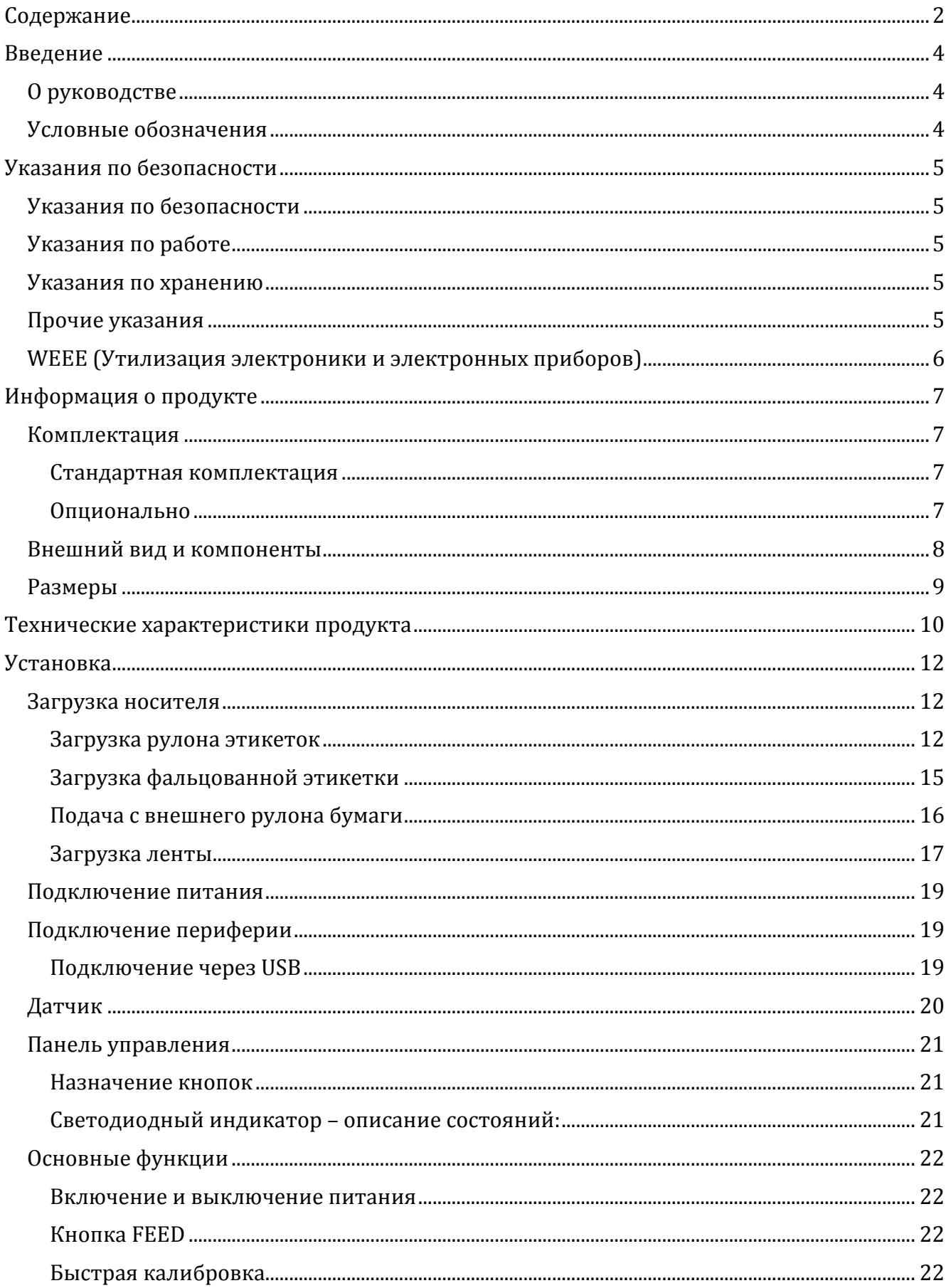

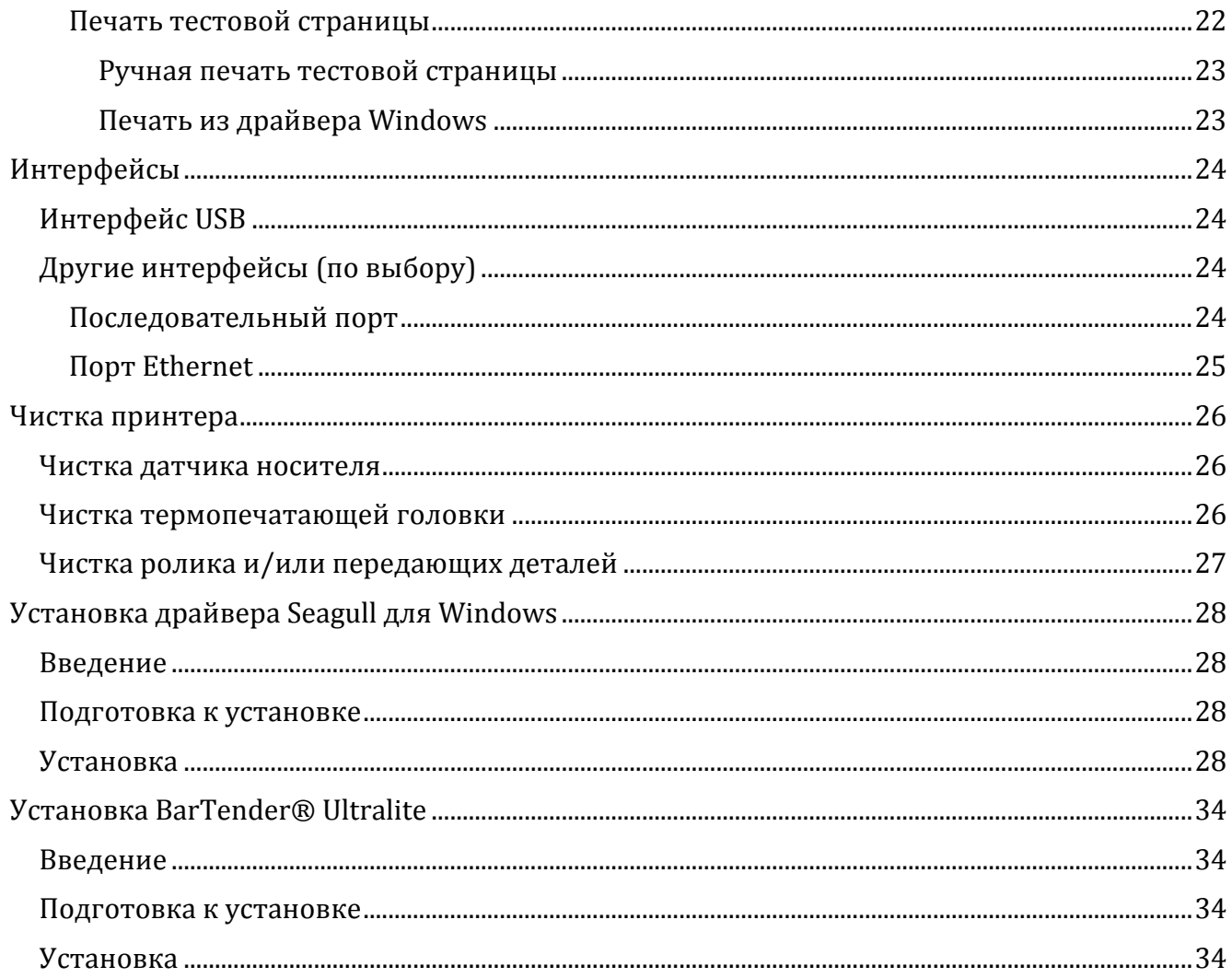

# <span id="page-3-0"></span>Введение

# <span id="page-3-1"></span>О руководстве

Данное руководство содержит информацию для пользователя об использовании и установке продукта, об использовании драйвера Seagull для Windows и программного обеспечения для создания дизайна этикеток BarTender® UltraLite.

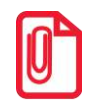

В связи с непрерывным обновлением нашей продукции, характеристики и дизайн принтера и аксессуаров, приведенные в этом руководстве, могут несколько отличаться от реальных

#### <span id="page-3-2"></span>Условные обозначения

Текст, выделенный таким образом, является важным и требует обязательного прочтения и выполнения описанных в нем действий.

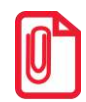

Информация, отмеченная таким образом, носит ознакомительный и/или рекомендательный характер.

# <span id="page-4-0"></span>**Указания по безопасности**

Во избежание ущерба имуществу и травм персонала внимательно изучите приведенные здесь указания.

## <span id="page-4-1"></span>**Указания по безопасности**

- 1. Обязательно используйте оригинальное зарядное устройство. Нарушение этого правила может привести к пожару, взрыву или иному ущербу.
- 2. Включайте и выключайте принтер из розетки только сухими руками.
- 3. Не вынимайте вилку питания, вытягивая ее за кабель, так как это может привести к его повреждению и нарушению работы принтера.

### <span id="page-4-2"></span>**Указания по работе**

- 1. Нельзя проливать в принтер воду или другие жидкости. Принтер также не должен подвергаться воздействию дождя – это может привести к его повреждению.
- 2. Не открывайте крышку принтера во время печати, чтобы не нарушать работу принтера.
- 3. При использовании проводной не отсоединяйте интерфейсный кабель, иначе данные печати могут быть частично потеряны.
- 4. Слишком высокая (45℃) или слишком низкая (5℃) температура и слишком высокая (85%) или слишком низкая (20%) относительная влажность негативно влияют на качество печати.
- 5. Низкокачественная или долго хранившаяся бумага для печати может также снизить качество печати и даже повредить принтер.

### <span id="page-4-3"></span>**Указания по хранению**

- 1. Принтер следует хранить при температуре от -40 до 60℃ и относительной влажности от 5% до 95%.
- 2. Обычная термобумага имеет маленький срок годности. Если вам нужно долго хранить ее, пожалуйста, выберите бумагу с соответствующим сроком годности.
- 3. Бумага для печати должна храниться вдали от высоких температур и воздействия прямого солнечного света.

### <span id="page-4-4"></span>**Прочие указания**

Данное руководство было создано с особой тщательностью и вниманием к деталям, но может содержать определенные ошибки и/или упущения. Поставщик не несет ответственности за любые убытки, возникшие в результате использования информации, приведенной в настоящем руководстве. Поставщик и ее дочерние компании не несут юридической ответственности за любые убытки, потери, затраты и/или расходы, возникшие в результате сбоя, неисправности и/или неправильного использования продукта в результате ненадлежащей информации об эксплуатации и обслуживании, предоставленной нашей компанией, а также в случае несанкционированной модификации или ремонта

продукта пользователем и/или третьей стороной. Поставщик не несет юридической ответственности за любые убытки и/или проблемы, возникшие в результате использования опций и/или запчастей, отличных от оригинальных и утвержденных продуктов.

### <span id="page-5-0"></span>**WEEE (Утилизация электроники и электронных приборов)**

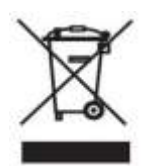

Этот знак на продукте или в сопутствующей документации указывает на то, что соответствующий элемент по окончании срока службы не должен выбрасываться вместе с прочими бытовыми отходами. Чтобы предотвратить возможный ущерб окружающей среде или здоровью людей, вызванный ненадлежащей утилизацией, утилизируйте такие элементы отдельно от прочих

отходов и в соответствии с правилами их утилизации, способствующими переработке и повторному использованию ресурсов. Частным пользователям следует связаться либо с продавцом, у которого был приобретен продукт, либо с местным государственным учреждением, чтобы узнать, где и как можно сдать соответствующие компоненты на экологически безопасную переработку. Коммерческие пользователи должны связаться со своими поставщиками и проверить условия контрактов на закупку. Этот продукт не должен утилизироваться вместе с прочими коммерческими отходами.

**Продукт относится к Классу A. Продукт может вызывать радиочастотные помехи, против которых пользователю следует принять дополнительные меры.**

# <span id="page-6-0"></span>**Информация о продукте**

# <span id="page-6-1"></span>**Комплектация**

Для начала работы:

- 1. Распакуйте принтер. Не выбрасывайте упаковку, чтобы сохранить возможность повторной упаковки и транспортировки
- 2. Убедитесь, что присутствуют все перечисленные компоненты. Если какие-либо компоненты повреждены или отсутствуют, свяжитесь с продавцом

#### **Стандартная комплектация**

<span id="page-6-2"></span>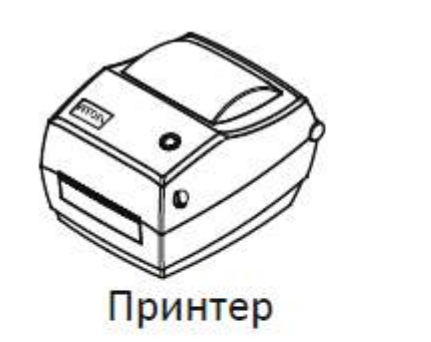

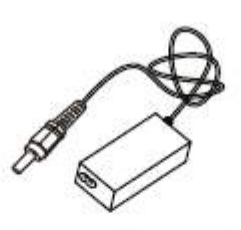

Блок питания

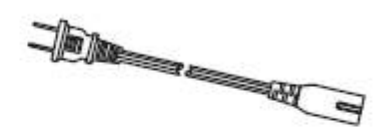

Сетевой кабель

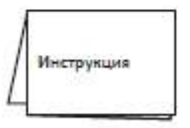

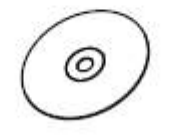

<span id="page-6-3"></span>Краткая инструкция

Диск

**Опционально**

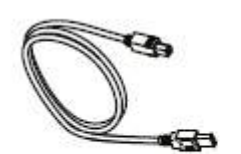

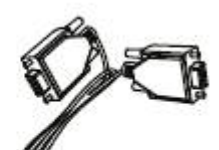

USB кабель

СОМ кабель

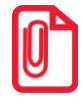

**Адаптер и шнур питания могут различаться в зависимости от региона поставки.**

### <span id="page-7-0"></span>**Внешний вид и компоненты**

**Вид спереди**

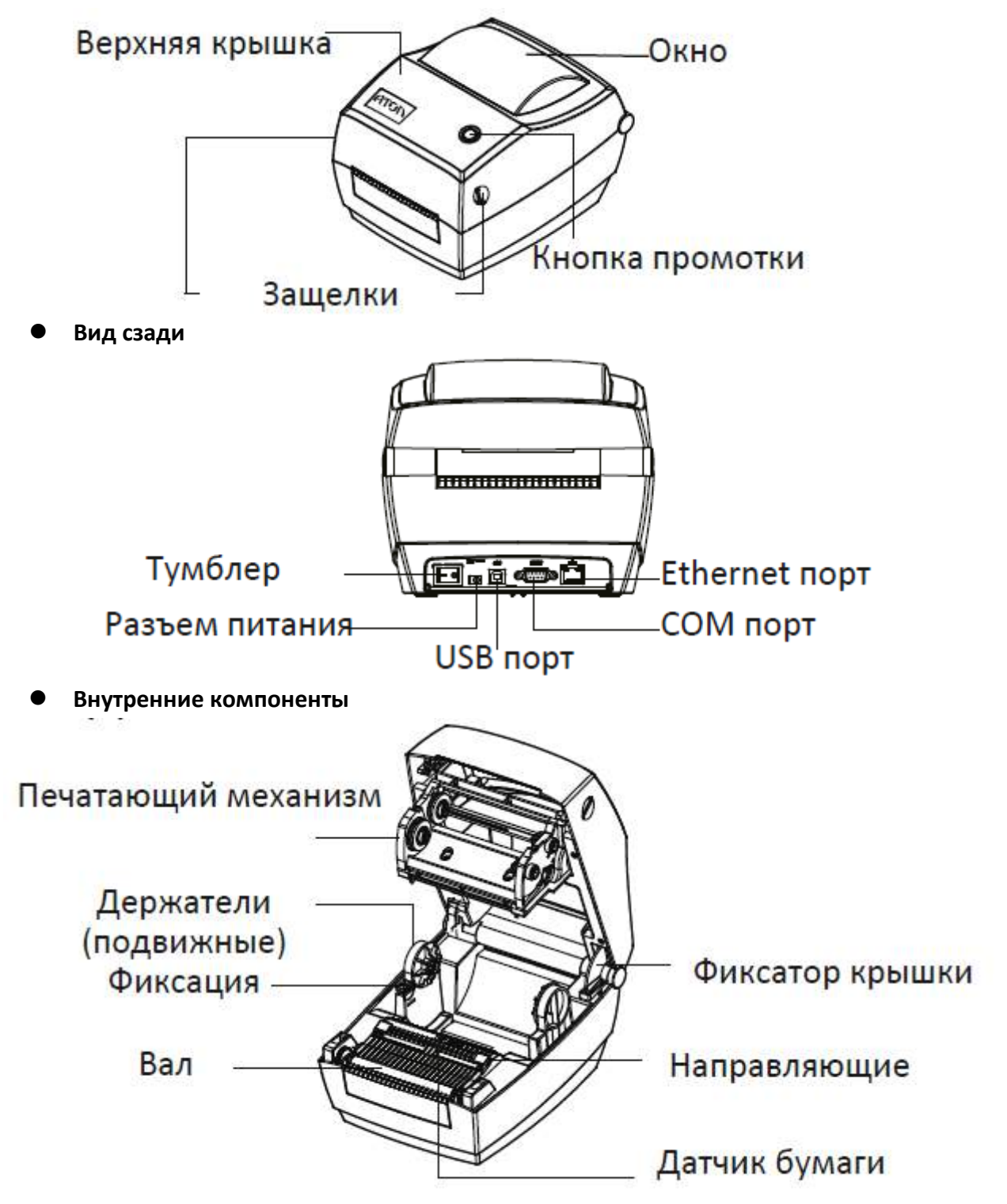

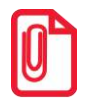

**Виды приведены для примера. Порты могут быть изменены по вашему желанию.**

# <span id="page-8-0"></span>**Размеры**

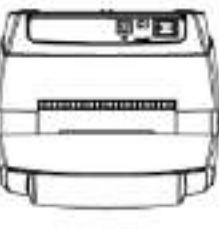

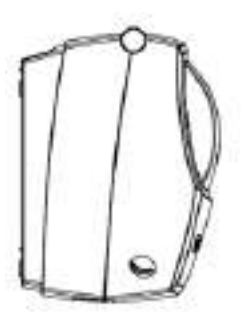

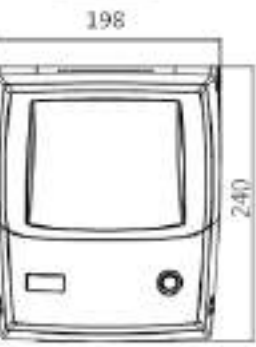

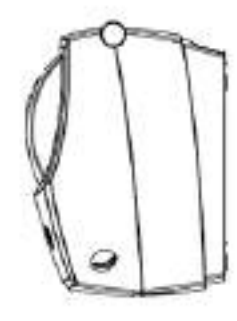

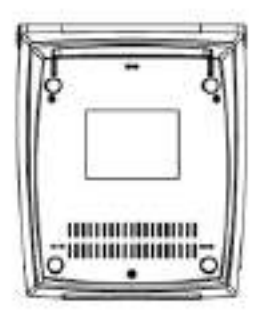

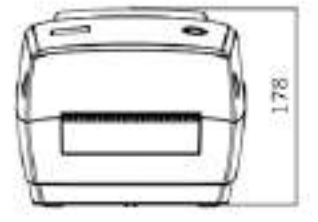

# <span id="page-9-0"></span>**Технические характеристики продукта**

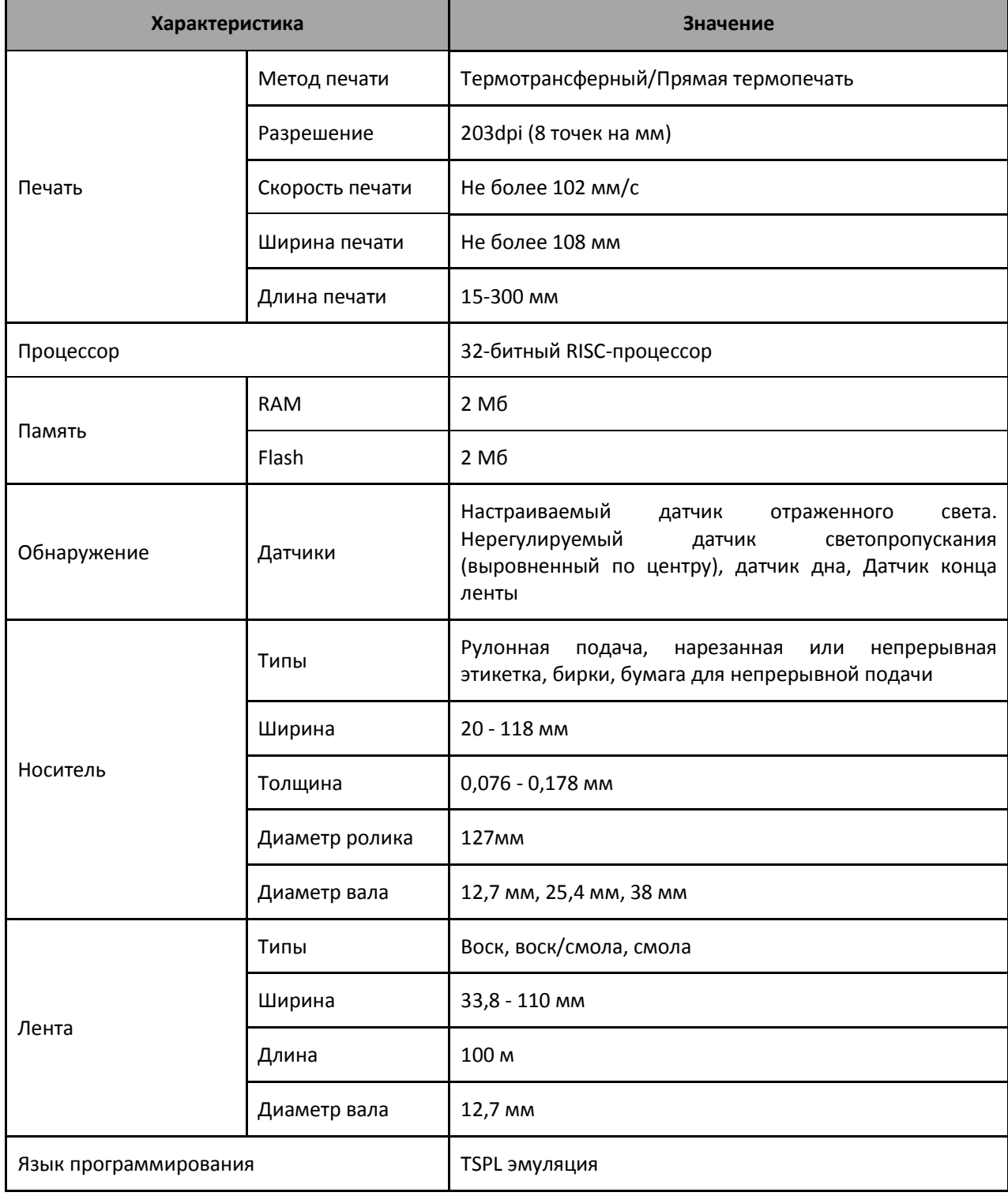

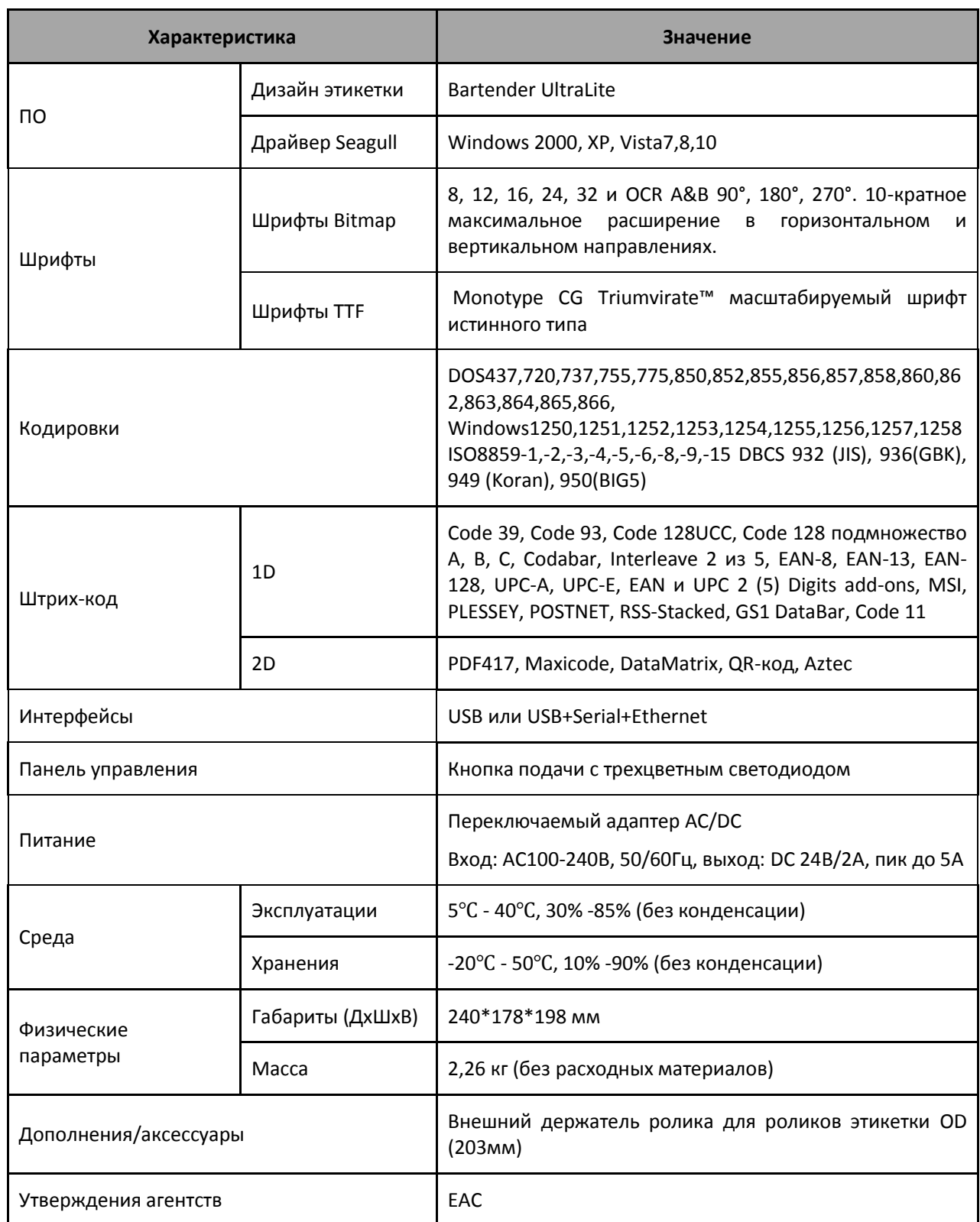

# <span id="page-11-0"></span>**Установка**

# <span id="page-11-1"></span>**Загрузка носителя**

#### **Загрузка рулона этикеток**

<span id="page-11-2"></span>Для установки рулона этикеток выполните следующие действия:

1. Нажмите одновременно на левый и правый рычаг для открытия крышки и откройте ее

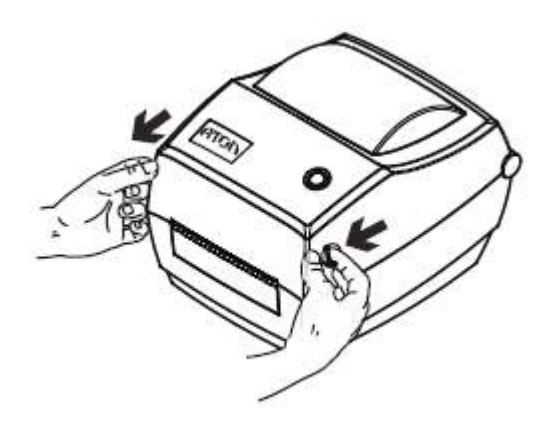

2. Сдвиньте держатели для бумаги, чтобы отрегулировать дистанцию между ними, а затем поместите рулон между держателями. (Убедитесь, что стопорный язычок открыт, чтобы можно было отрегулировать держатели бумаги)

[Установка]

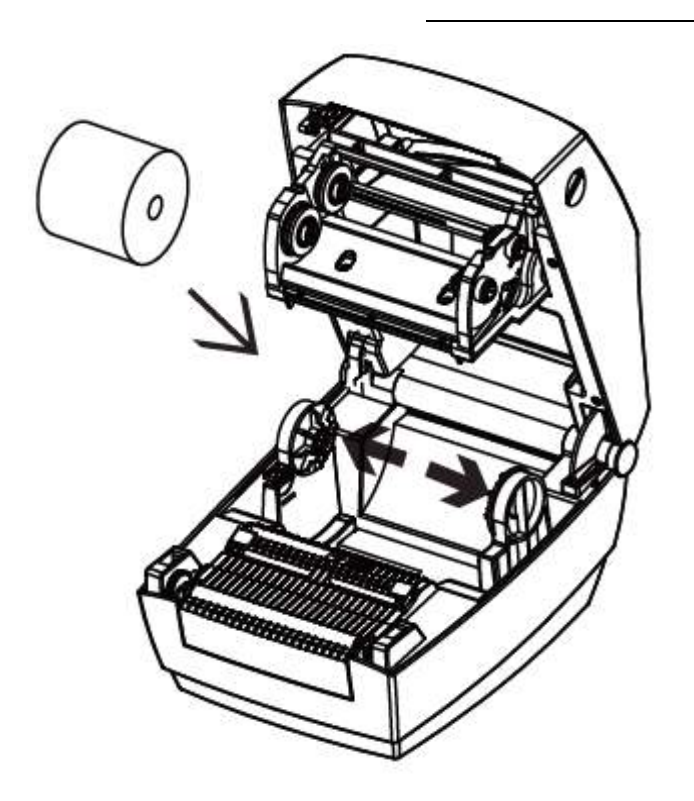

3. Убедитесь, что держатели плотно прижаты к бокам рулона, а затем зафиксируйте язычок, чтобы зафиксировать положение держателей

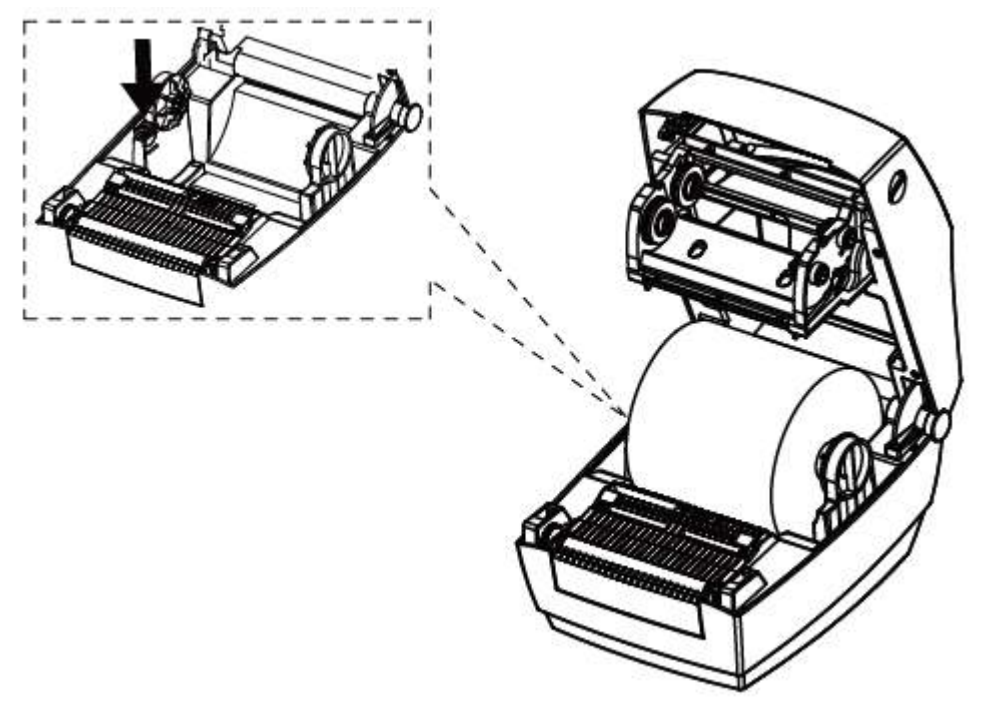

4. Вытяните бумагу и пропустите ее через направляющие, при этом отрегулируйте направляющие бумаги в соответствии с шириной бумаги. Удерживая крышку принтера, нажмите на фиксатор крышки в направлении стрелки

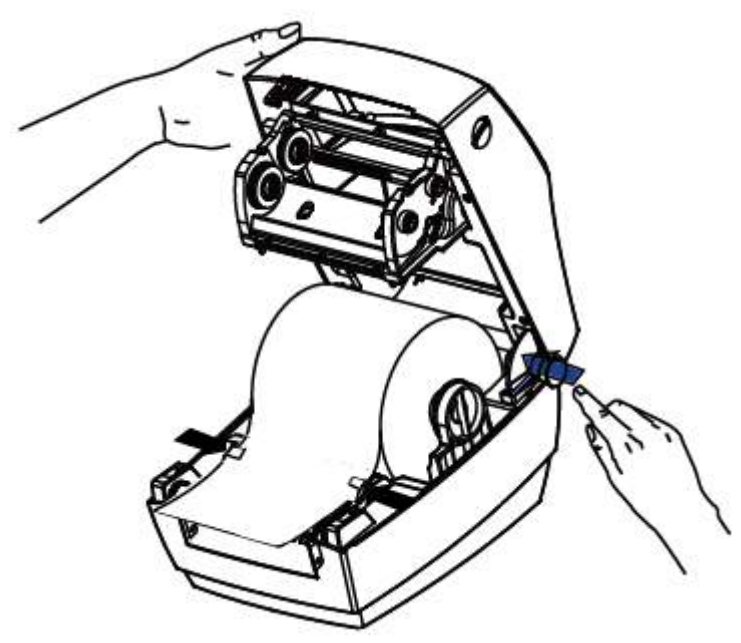

5. Опустите крышку принтера. Прижмите ее, пока крышка не закроется, а затем слегка вытяните бумагу

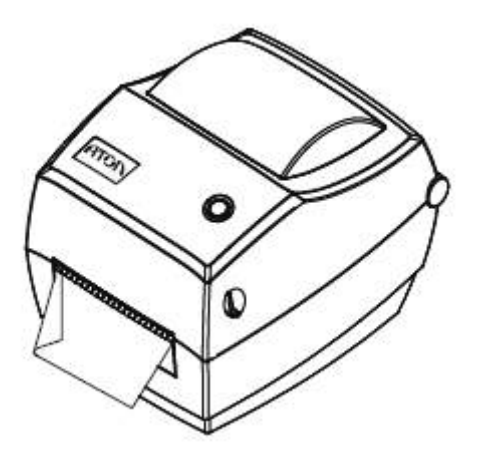

#### <span id="page-14-0"></span>**Загрузка фальцованной этикетки**

Для загрузки фальцованной этикетки выполните следующие действия:

1. Поставьте принтер на устойчивую поверхность

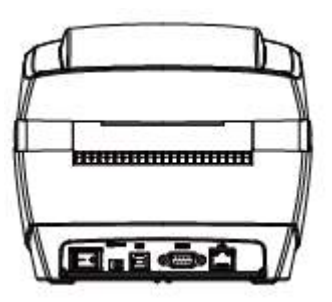

2. Поместите фальцованную этикетку сзади принтера термочувствительным слоем вверх, извлеките носитель и пропустите его через внешний слот для подачи бумаги

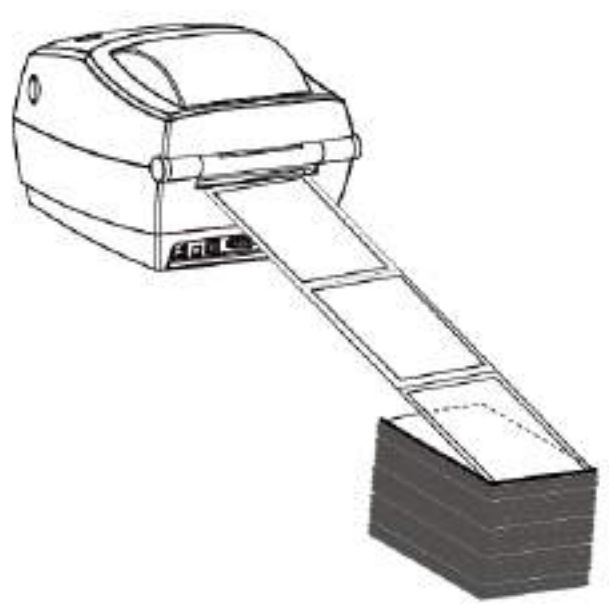

3. Откройте крышку принтера и протяните этикетку через направляющие, подстроив их под ширину этикетки

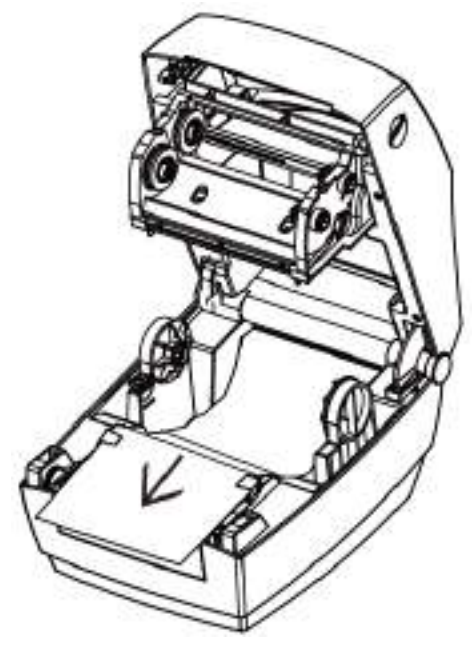

4. Закройте крышку принтера

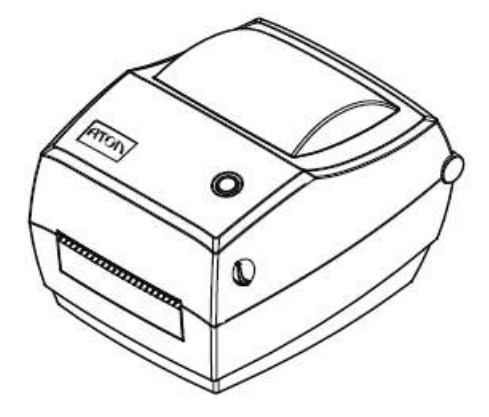

#### <span id="page-15-0"></span>**Подача с внешнего рулона бумаги**

Если рулон бумаги слишком велик, можно организовать наружную подачу (см. рисунок справа). Пропустите бумагу через отверстие для подачи бумаги, а затем через направляющие. Отрегулируйте направляющие по ширине бумаги.

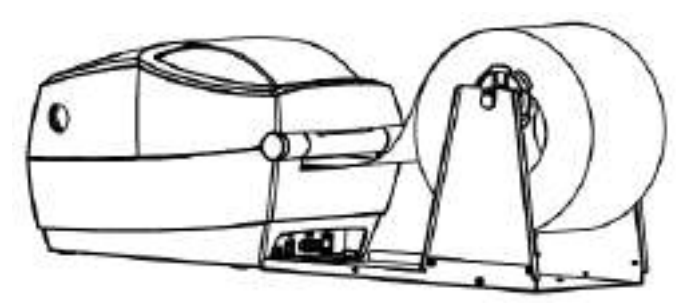

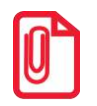

**Держатель для бумаги фиксируется по бокам язычком.**

#### <span id="page-16-0"></span>**Загрузка ленты**

Для загрузки ленты выполните следующие действия:

1. Откройте крышку принтера, после чего откроется головной блок принтера

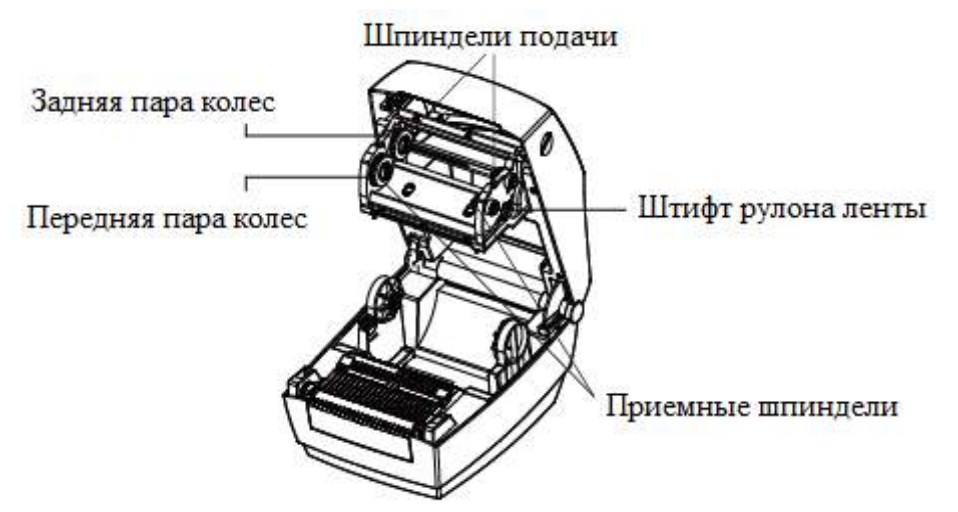

2. Поместите вал приемного шпинделя в модуль печатающей головки в положении сверху вниз, поместите вал подающего шпинделя в подающие шпиндели, зафиксируйте правый фиксатор к рулону с лентой, а левый – к задней паре колес. Повторите процедуру для установки вала приемного шпинделя

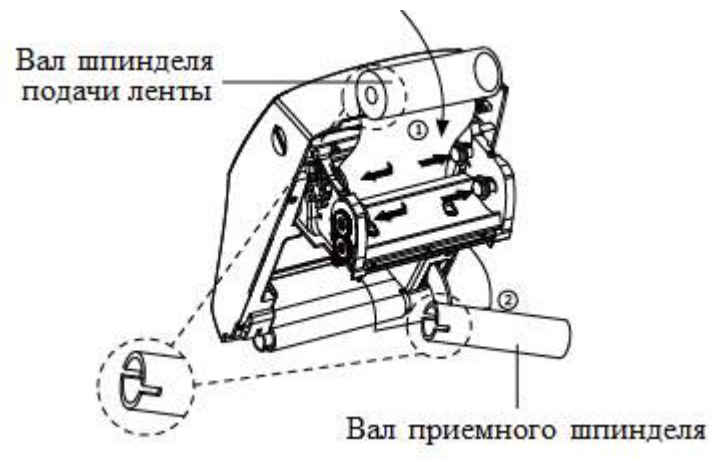

3. Вытяните ленту, пропустите ее через печатающую головку. Прикрепите ленту к валу. Используйте клейкую ленту, которая предусмотрена на новых рулонах, либо скотч

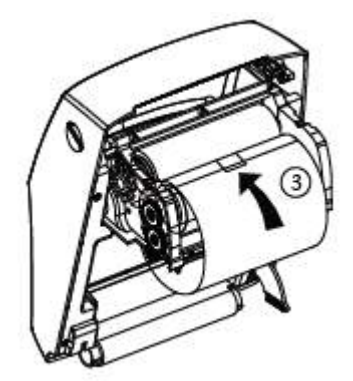

4. Поверните приемные колеса ленты против часовой стрелки, чтобы натянуть ленту

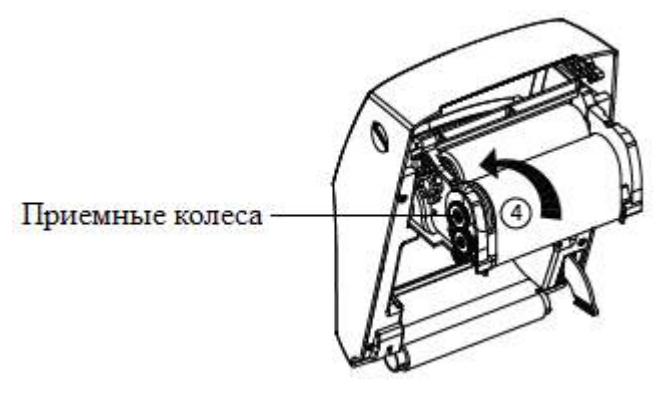

5. Удерживая крышку принтера, нажмите на фиксатор крышки в направлении стрелки

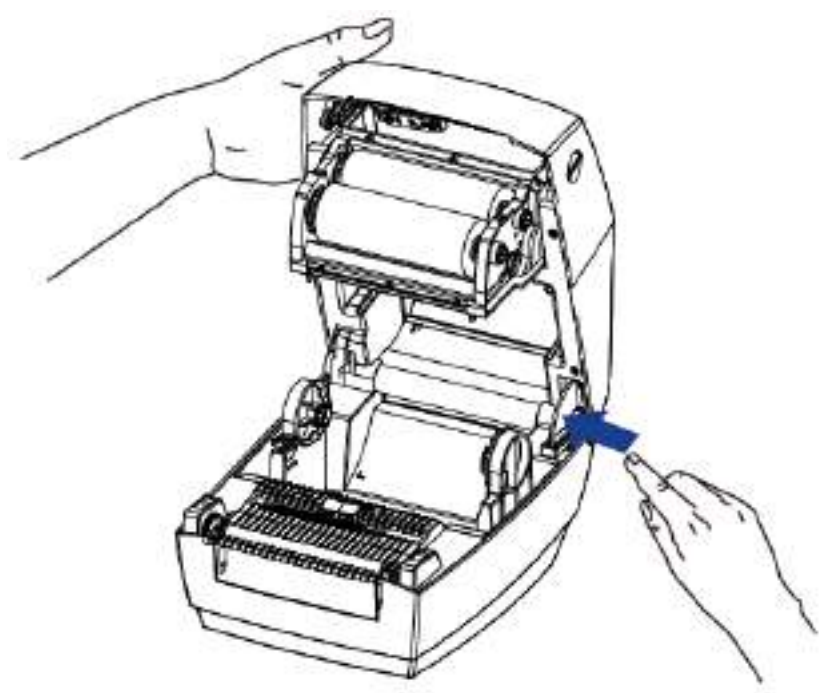

6. Закройте крышку принтера до щелчка, при этом модуль печатающей головки сложится автоматически

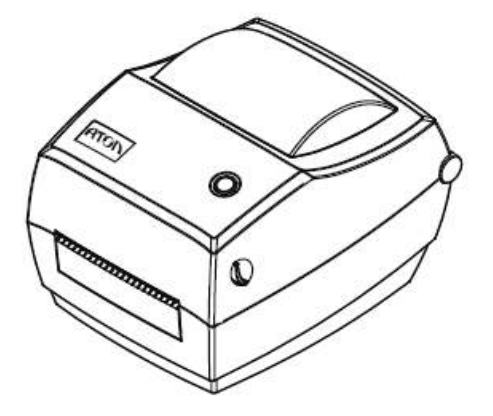

### <span id="page-18-0"></span>**Подключение питания**

- 1. Убедитесь, что принтер выключен.
- 2. Подключите адаптер к принтеру.
- 3. Соедините адаптер с шнуром питания.
- 4. Вставьте второй конец сетевого шнура в розетку.

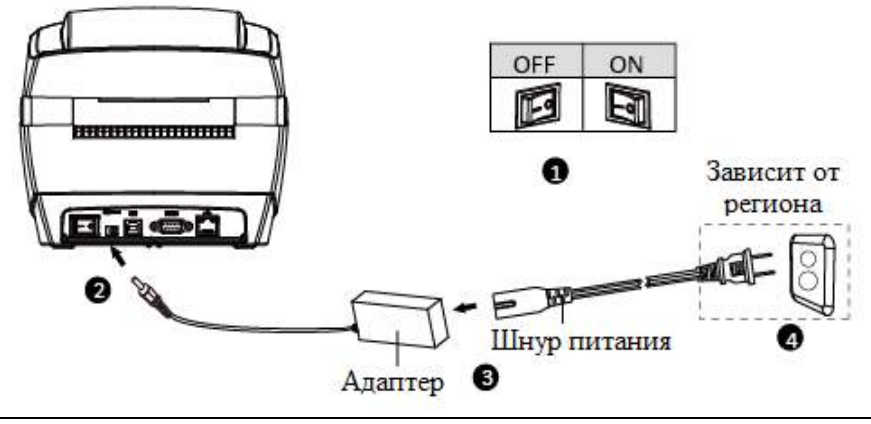

**st Во избежание травм и повреждения продукта используйте оригинальный адаптер.**

**Выньте шнур питания из розетки, если планируете не использовать принтер в течение длительного срока**

## <span id="page-18-1"></span>**Подключение периферии**

#### **Подключение через USB**

<span id="page-18-2"></span>Стандартные интерфейсы принтера включают:

- USB типа В
- кабель RS-232C

кабель RJ45

Кабель подключается следующим образом:

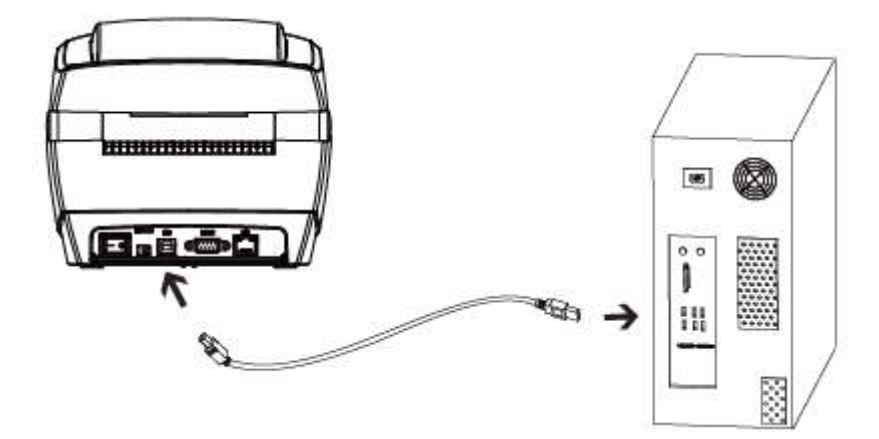

- 1. Убедитесь, что принтер выключен.
- 2. Подключите кабели
	- Вставьте кабель USB типа B в разъем.
	- Вставьте кабель RS232 в разъем.
	- Вставьте кабель RJ45 в разъем.

# <span id="page-19-0"></span>**Датчик**

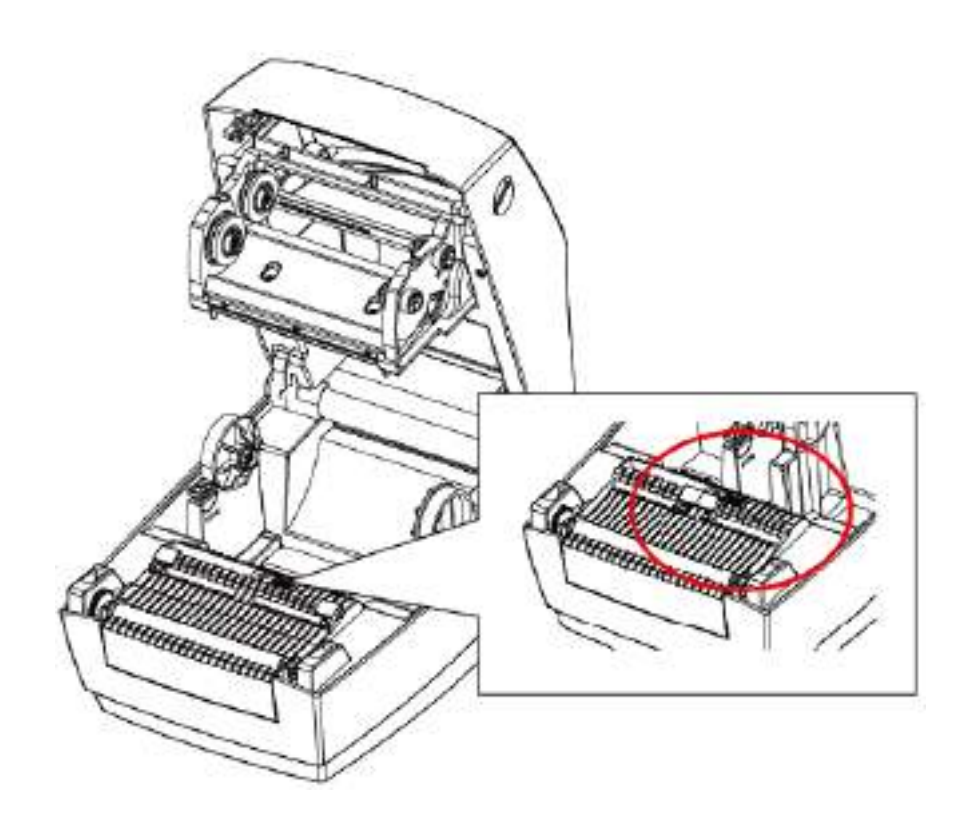

### <span id="page-20-0"></span>**Панель управления**

#### **Назначение кнопок**

#### <span id="page-20-1"></span>**Включение питания**

Переключите тумблер питания на задней стороне, после чего светодиодный индикатор загорится синим.

#### **Выключение питания**

Переключите тумблер питания на задней стороне, после чего принтер выключится.

#### **Кнопка FEED**

- 1. Когда принтер включен, нажмите эту кнопку, после чего принтер автоматически подаст этикетку в режиме печати этикеток; принтер будет подавать этикетку на фиксированное расстояние в режиме «Continuous Mode»;
- 2. Когда принтер находится в процессе печати, нажмите эту кнопку, после чего текущее задание печати будет приостановлено, а светодиодный индикатор загорится белым. Нажмите эту кнопку еще раз, чтобы возобновить печать.

<span id="page-20-2"></span>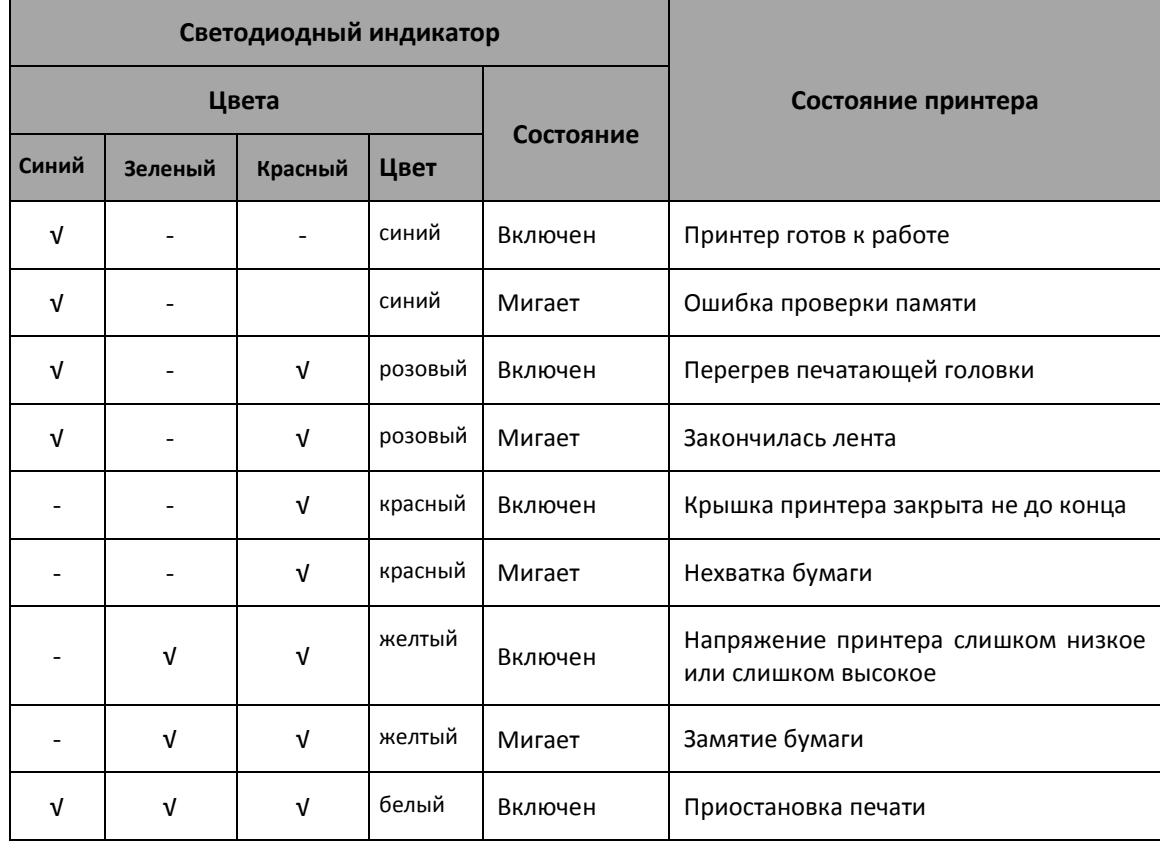

#### **Светодиодный индикатор – описание состояний:**

# <span id="page-21-0"></span>**Основные функции**

#### <span id="page-21-1"></span>**Включение и выключение питания**

0 – питание выключено, 1 – питание включено.

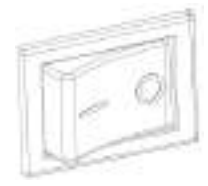

#### <span id="page-21-2"></span>**Кнопка FEED**

1. Когда принтер включен, нажмите эту кнопку, после чего принтер автоматически подаст этикетку в режиме «Label Mode»; принтер будет подавать этикетку на фиксированное расстояние в режиме «Continuous Mode»;

2. Когда принтер находится в процессе печати, нажмите эту кнопку, после чего текущее задание печати будет приостановлено, а светодиодный индикатор загорится белым. Нажмите эту кнопку еще раз, чтобы возобновить печать.

#### <span id="page-21-3"></span>**Быстрая калибровка**

Пользователь должен произвести калибровку в следующих обстоятельствах:

- При первом использовании принтера после установки;
- При первом использовании принтера после чистки датчиков;
- При возобновлении использования после долгого простоя;
- При замене носителя;
- Если принтер не может обнаружить маркировку;
- При серьезных изменениях рабочей среды;

Когда принтер готов в работе, удерживайте кнопку подачи в течение 3 секунд, пока индикатор состояния (синий) не мигнет дважды, а затем отпустите кнопку. После этого принтер начнет выполнять калибровку. Когда принтер выполняет калибровку в режиме непрерывной печати, она становится недействительна.

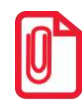

**st После быстрой калибровки можно открыть крышку принтера и накрутить на рулон вышедшую бумагу в целях экономии.**

#### <span id="page-21-4"></span>**Печать тестовой страницы**

Используется для проверки настроек и состояния принтера, а также для выявления какихлибо проблем.

#### <span id="page-22-0"></span>**Ручная печать тестовой страницы**

- 1. Убедитесь, что бумага загружается правильно.
- 2. Убедитесь, что принтер выключен, а верхняя крышка надлежащим образом закрыта.
- 3. Одновременным нажатием кнопки подачи бумаги и кнопки питания включите принтер. Принтер будет готов к приему данных, как только он завершит самопроверку.

#### <span id="page-22-1"></span>**Печать из драйвера Windows**

- 1. Установите драйвера принтера для Windows Seagull. (смотрите раздел [«Установка драйвера Seagull для Windows»](#page-27-0)).
- 2. В «Порты» выберите используемый тип интерфейса.
- 3. Используйте программу драйвера Windows, чтобы распечатать тестовую страницу.

# <span id="page-23-0"></span>**Интерфейсы**

# <span id="page-23-1"></span>**Интерфейс USB**

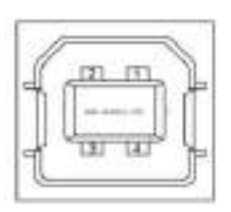

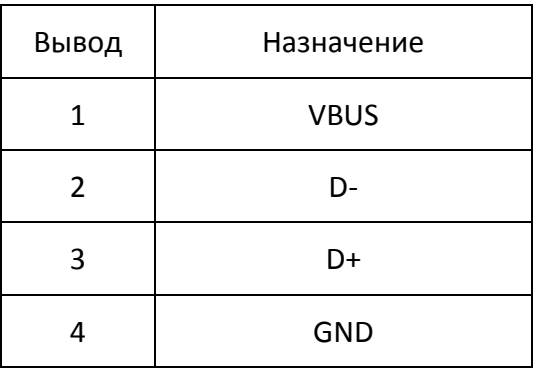

# <span id="page-23-2"></span>**Другие интерфейсы (по выбору)**

<span id="page-23-3"></span>**Последовательный порт**

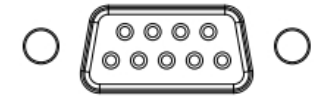

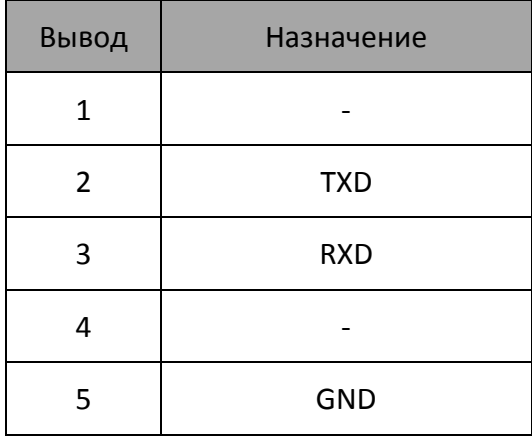

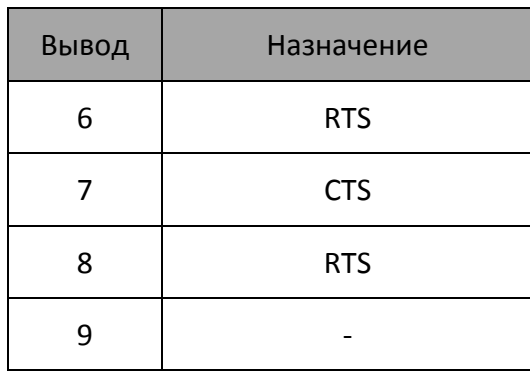

# <span id="page-24-0"></span>**Порт Ethernet**

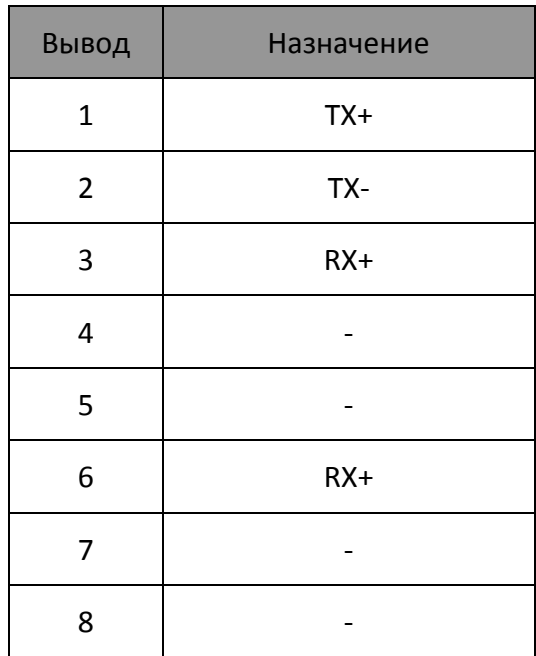

# <span id="page-25-0"></span>**Чистка принтера**

Адгезивы и покрытия на бумажном носителе могут со временем попадать на детали принтера, расположенные на пути прохождения материала, включая термопечатающую головку и датчики. Накопление загрязнений в конечном итоге превращается в слой пыли. Неисправность печатающей головки, передающих деталей и датчика носителя может привести к ухудшению качества печати, порче этикетки, замятию этикетки и возможному повреждению принтера.

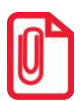

- **st Перед чисткой обязательно выключите принтер.**
- **Поскольку печатающая головка нагревается во время печати, выключите принтер и подождите примерно 2~3 минуты до того, как начинать чистку.**
- **При очистке печатающей головки не прикасайтесь к нагретой части печатающей головки.**
- **Печатающая головка подвержена эффектам статического электричества, поэтому во время чистки настоятельно рекомендуется надевать перчатки.**

**Следите за тем, чтобы печатающая головка не поцарапалась и/или не была повреждена каким-либо иным образом.**

#### <span id="page-25-1"></span>**Чистка датчика носителя**

Загрязнения или грязь на датчике могут привести к сбою считывания или неправильному обнаружению разрывов этикетки. Датчик можно очистить ватным тампоном, смоченным спиртом

#### <span id="page-25-2"></span>**Чистка термопечатающей головки**

На печатающую головку может налипнуть бумага, что ухудшает качество печати. Протрите печатающую головку ватным тампоном, смоченным метанолом или изопропиловым спиртом. Не касайтесь нагревательных элементов пальцами.

Для чистки головки выполните следующие действия:

- 1. Откройте крышку принтера, а затем с помощью чистящей ручки очистите головку в направлении от центра головки.
- 2. После чистки головки не используйте принтер, пока спирт не испарится полностью (1- 2 мин), и принтер полностью не высохнет.

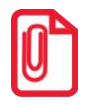

**st Проводите очистку каждый раз при замене рулона бумаги, чтобы сохранить надлежащее качество печати.**

### <span id="page-26-0"></span>**Чистка ролика и/или передающих деталей**

- 1. Откройте крышку принтера и извлеките бумагу.
- 2. Удалите пыль и загрязнения сухой тканью или ватным тампоном.
- 3. Смочите тряпку или ватный тампон в медицинском спирте и используйте его для удаления липких и других загрязнений.
- 4. Не используйте принтер после очистки деталей, пока спирт не испарится полностью (1~2 мин), и принтер полностью не высохнет

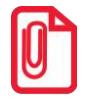

**Проводите чистку каждый раз при ухудшении качества печати.**

# <span id="page-27-0"></span>**Установка драйвера Seagull для Windows**

### **Введение**

<span id="page-27-1"></span>В этой главе приведена информация об установке в зависимости от операционной системы вашего ПК. Драйвер может быть установлен на следующие операционные системы:

- Microsoft Windows 10 (32 bit/64 bit)
- Microsoft Windows 8 (32 bit/64 bit)
- Microsoft Windows 7 SPI (32 bit/64 bit)
- Microsoft Windows Vista SP2 (32 bit/64 bit)
- Microsoft Windows XP Professional SP3 (32 bit)
- Microsoft Windows Server 2012(64 bit)
- Microsoft Windows Server 2008 R2
- Microsoft Windows Server 2008 SP2(32 bit/64 bit)
- <span id="page-27-2"></span>Microsoft Windows Server 2003 R2 SP2(32 bit/64 bit)

### **Подготовка к установке**

<span id="page-27-3"></span>Скачайте последнюю версию Seagull Windows Driver в разделе Центр загрузок на сайте [www.atol.ru](http://www.atol.ru/) .

#### **Установка**

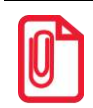

**st <sup>В</sup> разных операционных системах экран установки может слегка отличаться. Пожалуйста, следуйте указаниям по установке. Рекомендуется отключить антивирусное программное обеспечение перед установкой, если оно препятствует установке** 

**драйвера.**

- 1. Выберите интерфейс для подключения принтера к компьютеру.
- 2. Включите принтер, если подключение завершено успешно.

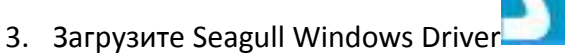

4. Приняв лицензионное соглашение, нажмите «Далее».

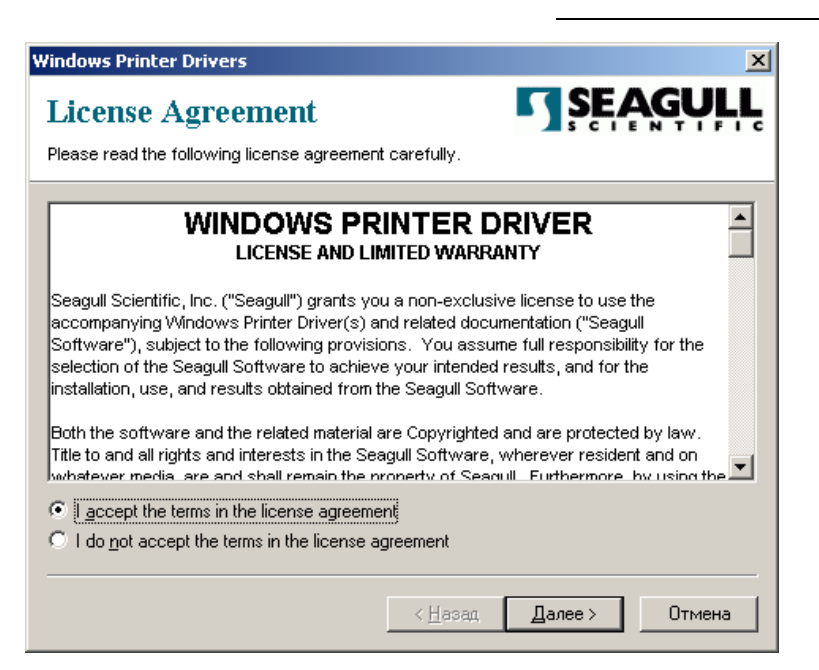

5. Выберите расположение на вашем ПК для распаковки файлов драйвера или примите предложенное по умолчанию расположение. Нажмите «Далее»

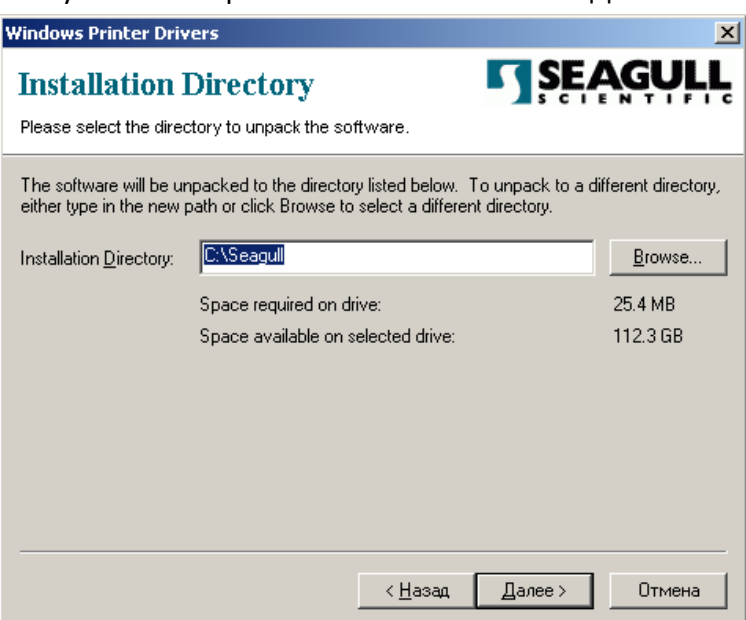

#### 6. Нажмите «Готово»

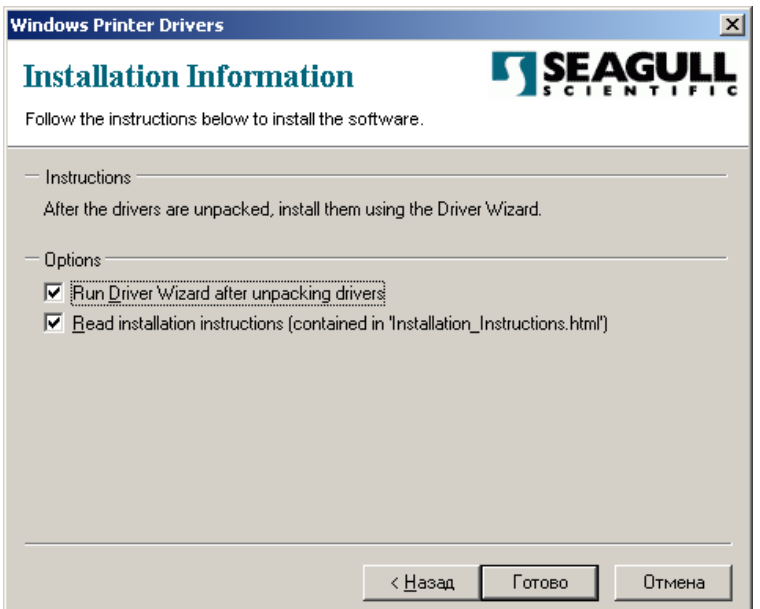

7. Нажмите «Установить драйверы принтера», затем нажмите «Далее»

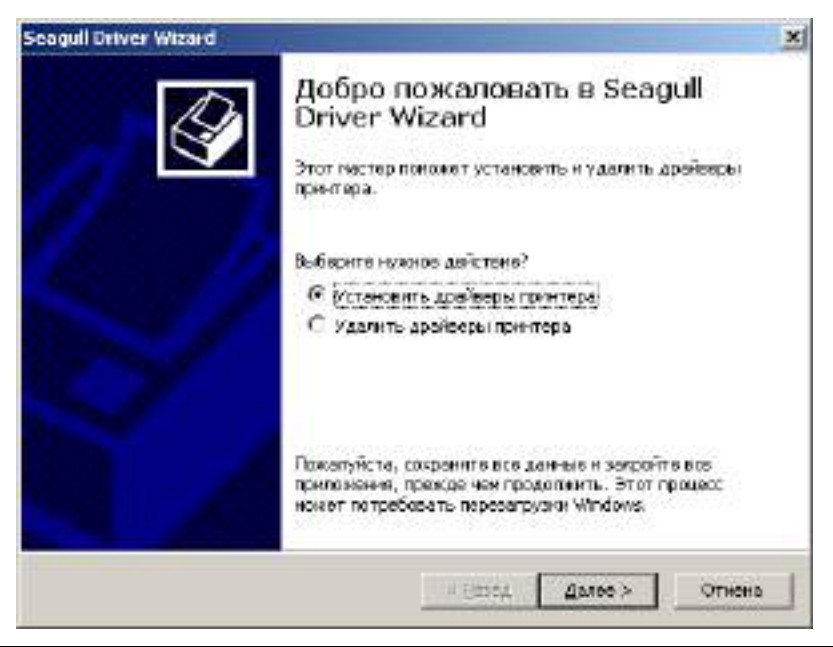

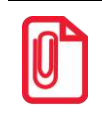

**st При подключении принтера к ПК обнаружение и установка могут быть выполнены автоматически (например, при подключении через USB).**

8. Выберите порт, по которому будет подключен принтер. Если порт USB, то следует подключить принтер к ПК и включить его

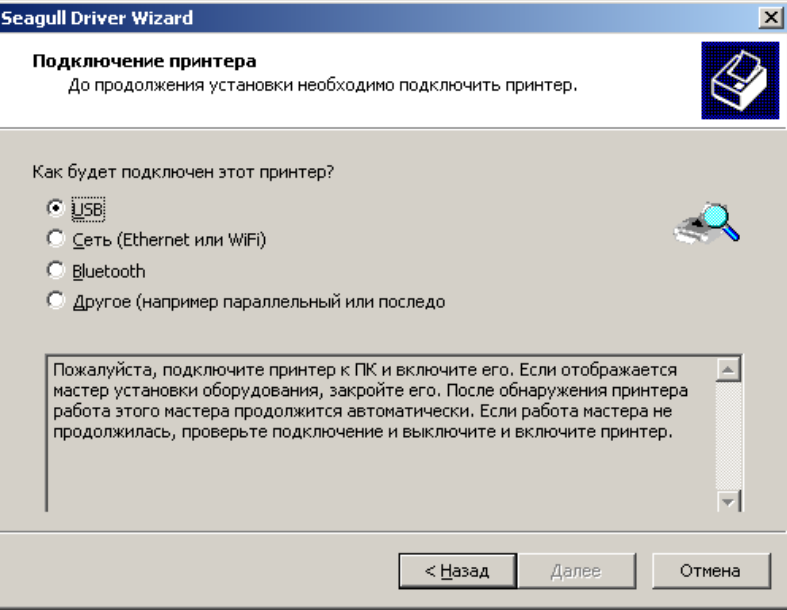

#### Затем нажмите «Далее»

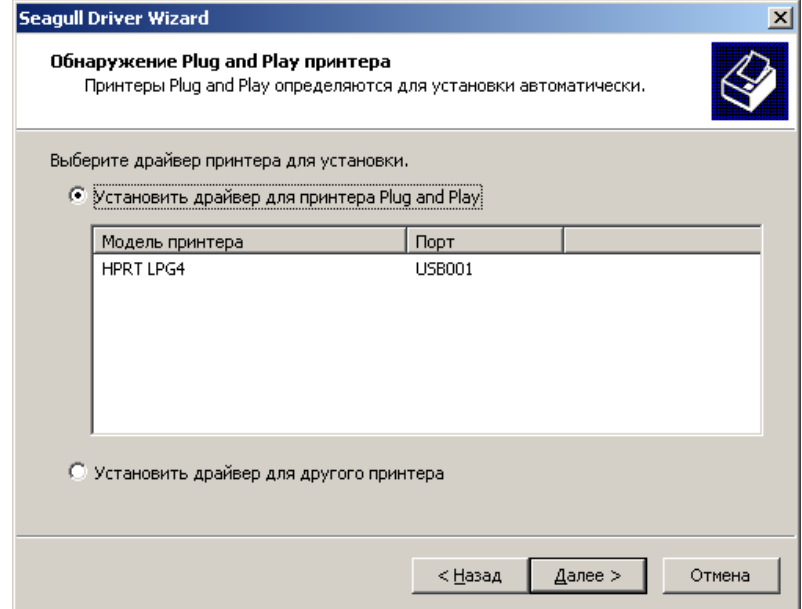

9. Введите имя, которое будет присвоено принтеру, нажмите «Далее»

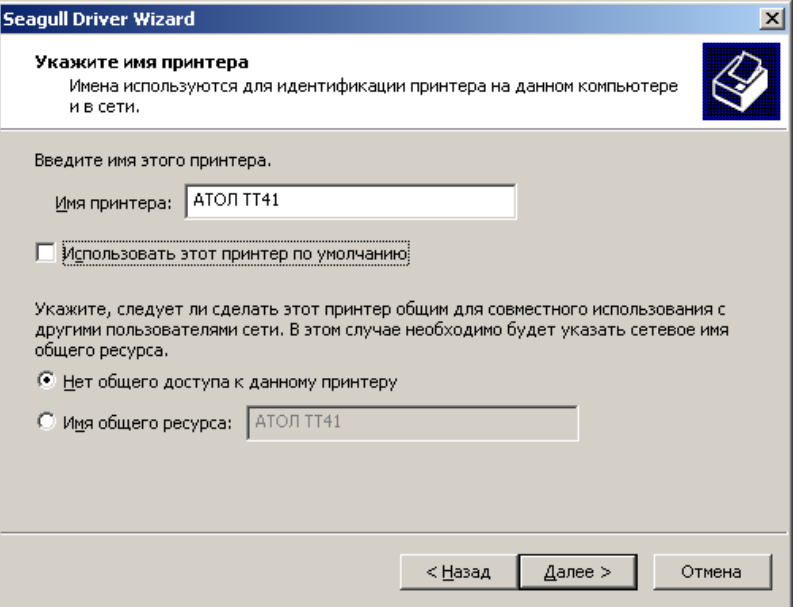

#### 10. Нажмите «Готово»

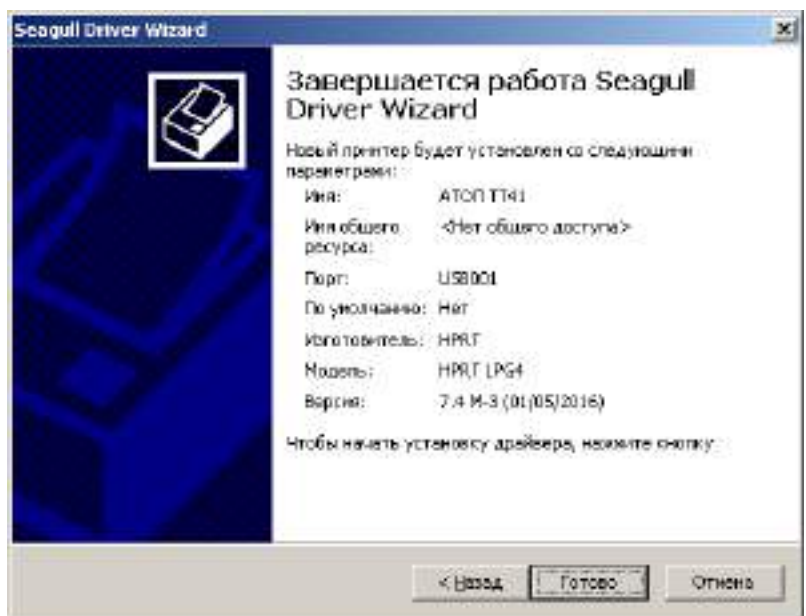

Возможно, потребуется перезагрузка ПК:

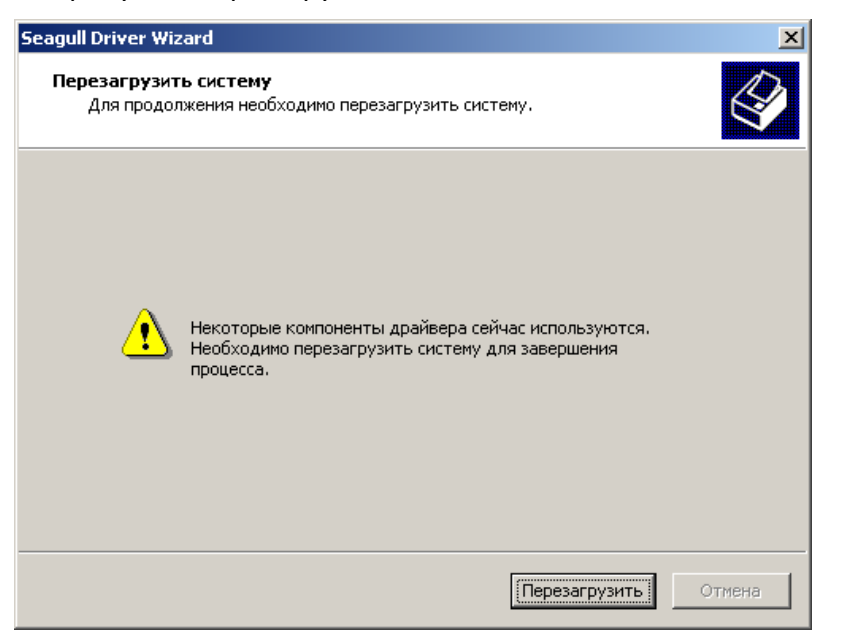

11. После установки принтер появится в «Пуск»→ «Устройства и принтеры»

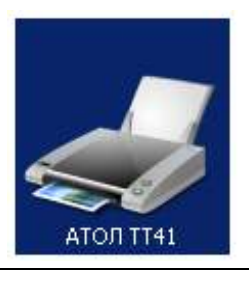

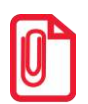

**st Если вы уже установили драйвер (независимо от используемого интерфейса), при подключении принтера к компьютеру он автоматически создаст USB-порт.**

**В случае возникновения проблем, пожалуйста, используйте нашу утилиту, которая есть на CD-диске.**

# <span id="page-33-0"></span>**Установка BarTender® Ultralite**

### **Введение**

<span id="page-33-1"></span>В этой главе приводится информация о установке BarTender® для разных операционных систем.

<span id="page-33-2"></span>Это программное обеспечение для создания дизайна этикеток доступно в двух версиях: для 32 битных и 64-битных систем.

### **Подготовка к установке**

<span id="page-33-3"></span>Загрузите программу BarTender®.

### **Установка**

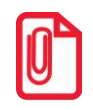

**st В разных операционных системах вид экрана установки может незначительно различаться. Пожалуйста, следуйте указаниям по установке. (Рекомендуется отключить антивирусное программное обеспечение перед установкой, если оно препятствует установке драйвера).**

В качестве примера возьмем Windows 7:

- 1. Запустите установщик двойным щелчком  $\blacksquare$ .
- 2. Выберите язык, нажмите «OK»

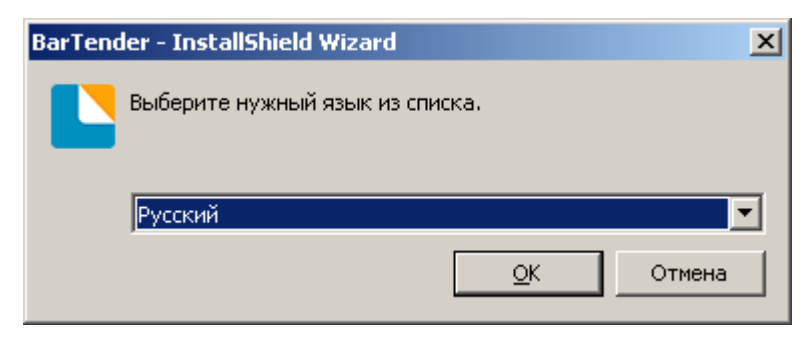

3. Возможно, система потребует установки компонент (если они ранее не установлены). Например:

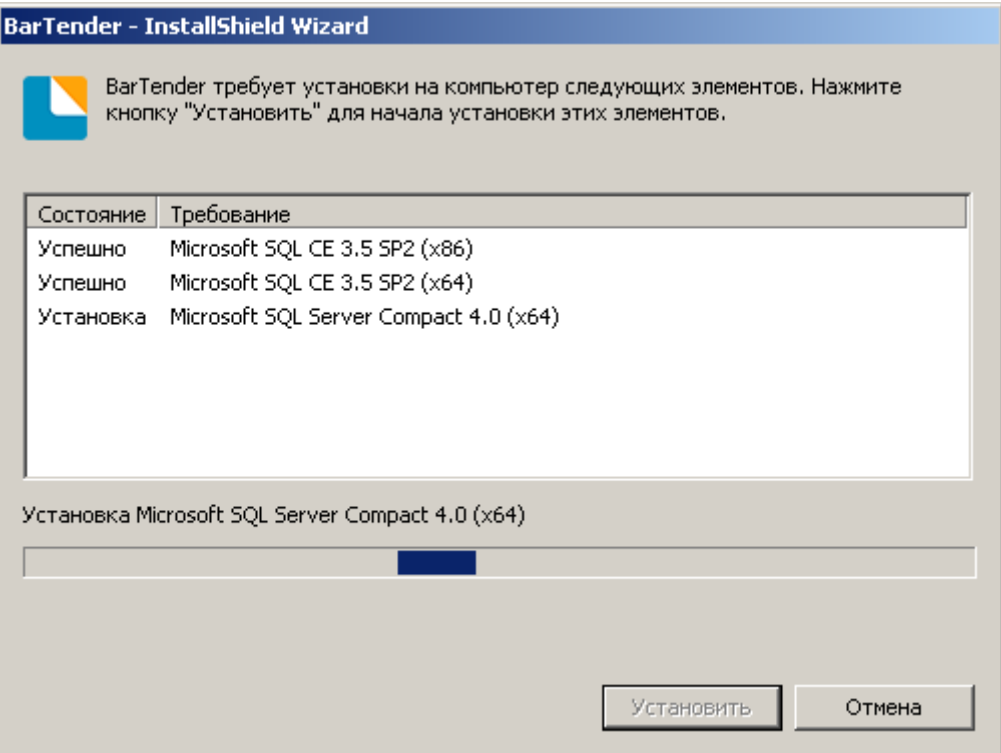

#### 4. Нажмите «Далее»

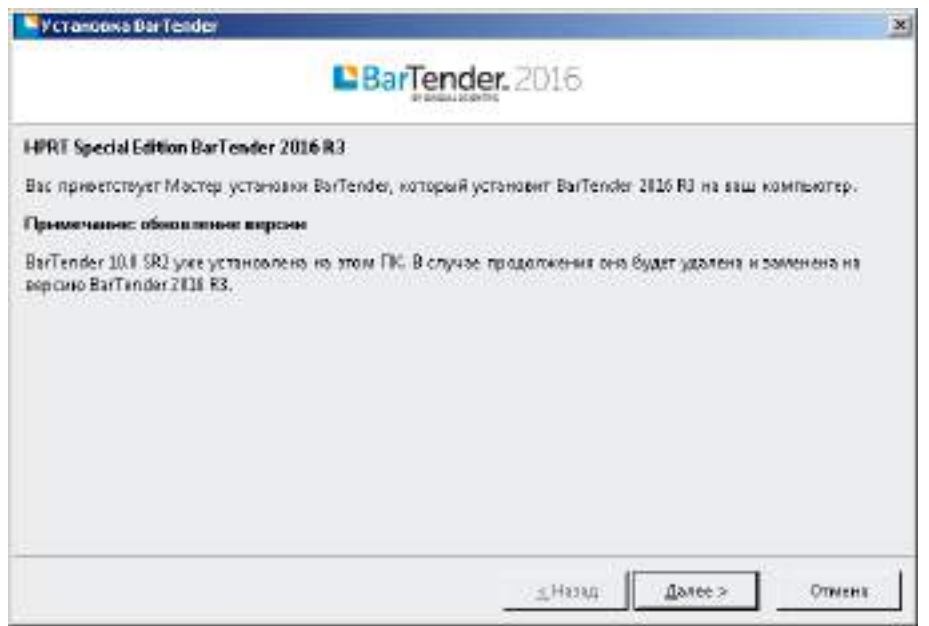

5. Прочитайте и примите условия лицензионного соглашения, затем нажмите «Далее»

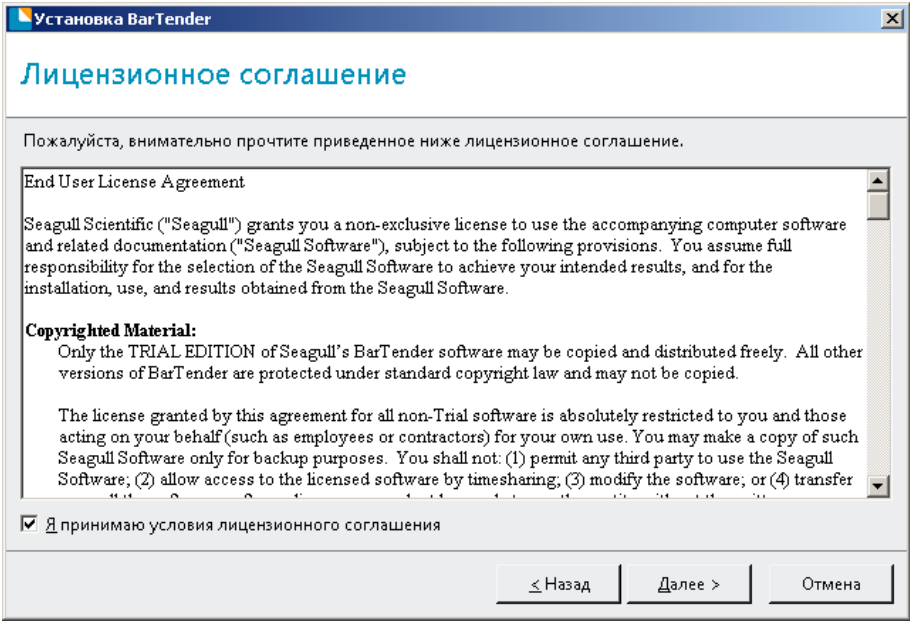

6. Выберите параметры установки - «Функции» (BarTender Designer - это и есть редактор этикеток) и путь установки - «Папка назначения», затем нажмите «Далее»

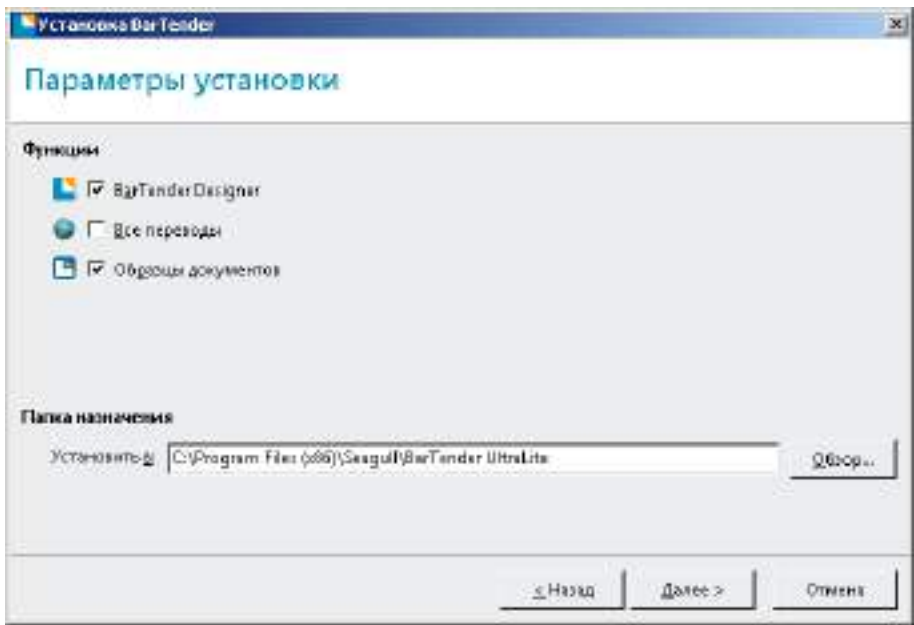

#### 7. Нажмите «Установить»

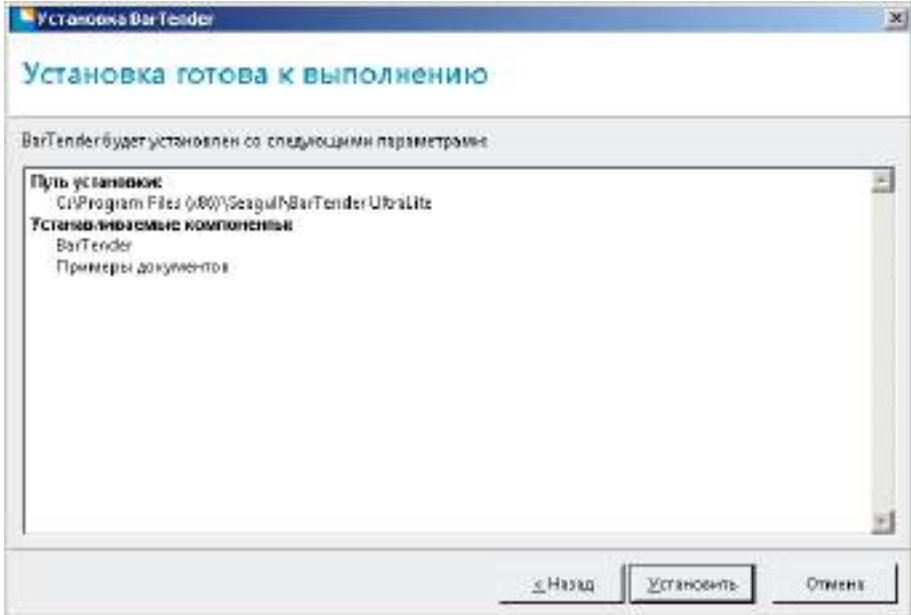

#### 8. Нажмите «Готово»

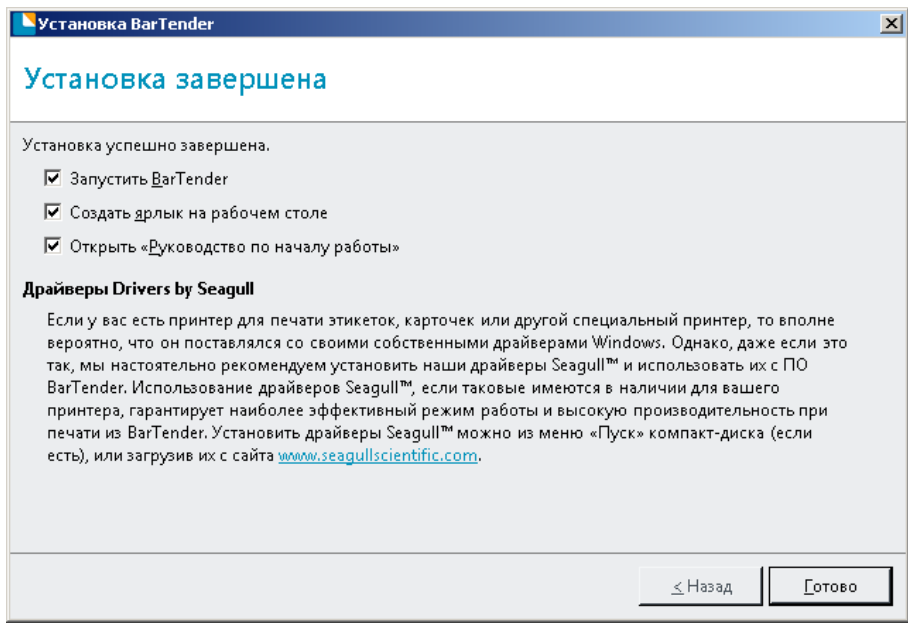

9. Выберите нужную версию (рекомендуется выбирать редакцию UltraLite), ее можно изменить и во время дальнейшей эксплуатации, затем нажмите «OK»

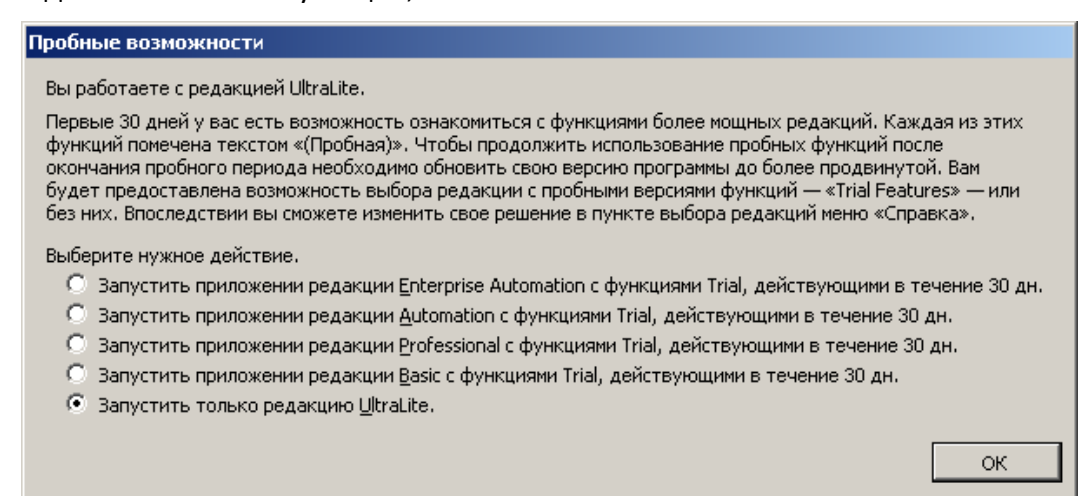

10. Нажмите «Закрыть», установка BarTender® будет успешно завершена

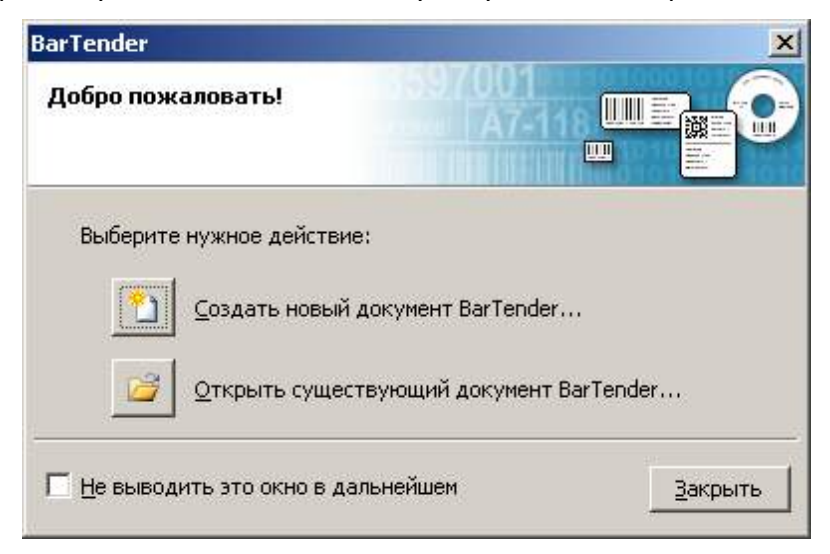

11. На рабочем столе вы увидите иконку BarTender®, с помощью двойного щелчка по которой можно открыть программу.

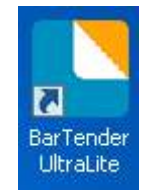